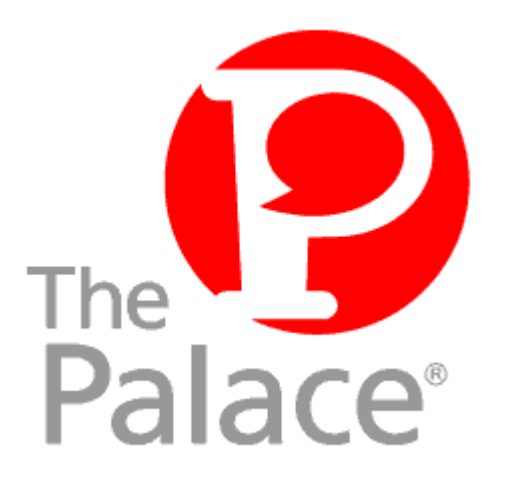

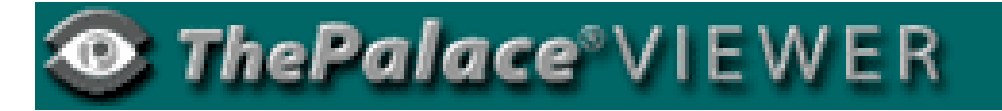

USER GUIDE

**Version 1.3**

Copyright © 2000 Communities.com, All rights reserved.

*The Palace Viewer Guide,* version 1.3

April, 2000

This document and the software described in it are furnished under license and may be used or copied only in accordance with such license. Except as permitted by such license, the contents of this document may not be disclosed to third parties, copied, or duplicated in any form, in whole or in part, without the prior written permission of Communities.com.

The contents of this document are for informational use only, and the contents are subject to change without notice. Communities.com assumes no responsibility or liability for any errors or inaccuracies that may appear in this book.

Restricted Rights Legend. For defense agencies: Use, reproduction, or disclosure is subject to restrictions set fort in subparagraph (c) (1) (ii) of the Rights in Technical Data and Computer Software clause at DFARS 52.227- 7013, and or similar successor clauses in the FAR, or the DOD or NASA FAR Supplement.

Unpublished right reserved under the Copyright Laws of the United States.

The Palace, PalacePresents, Palace Authoring Wizard, PalaceEvents, PalaceServer, The Palace Viewer, The Palace Authoring Tool, The Palace Viewer logo and The Palace logo are either trademarks or registered trademarks of Communities.com. All rights reserved. All other trademarks are the property of their respective owners.

Printed in the USA.

## **Contents**

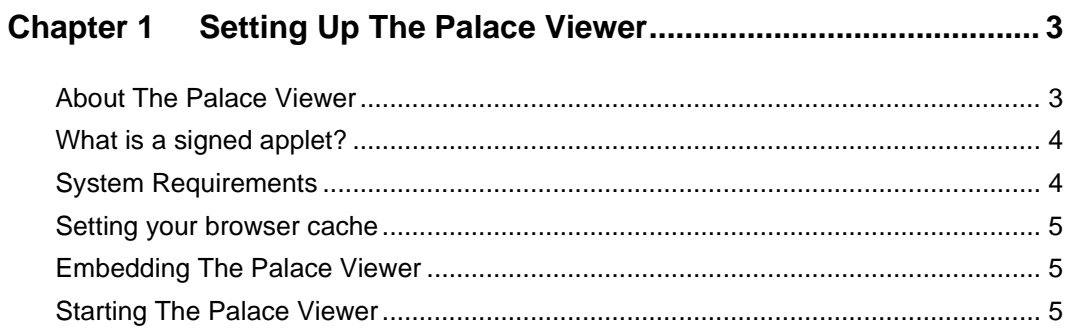

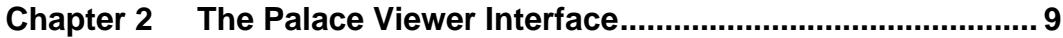

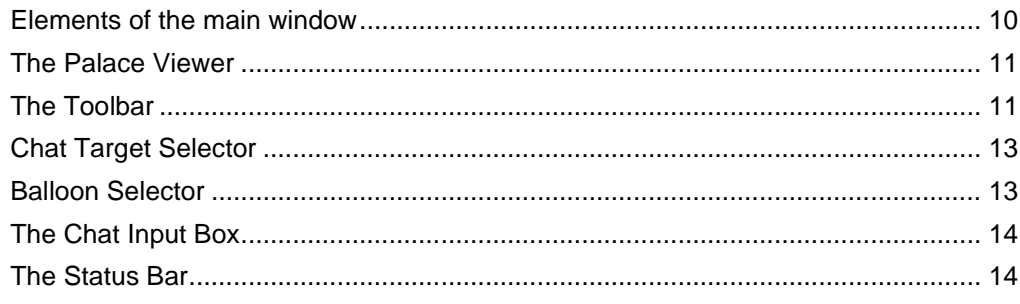

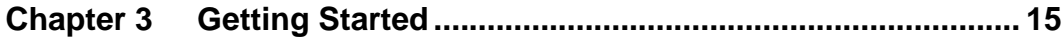

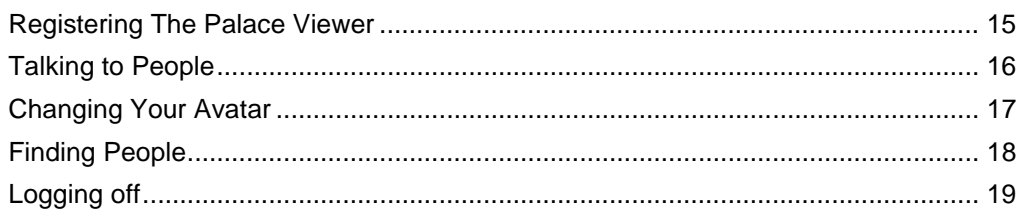

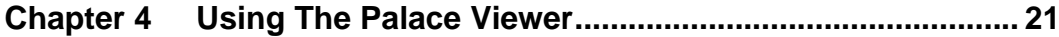

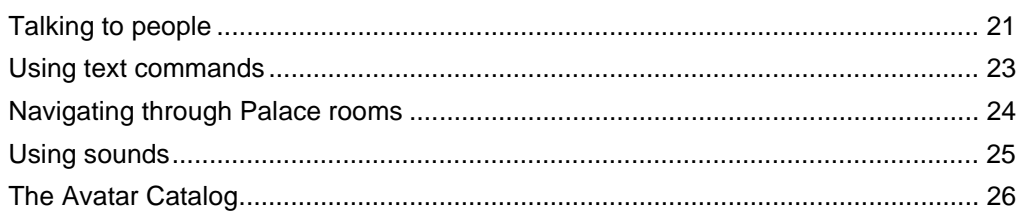

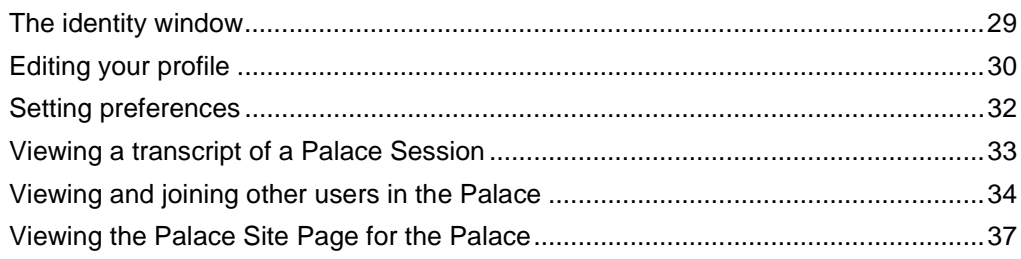

#### **Chapter 5**

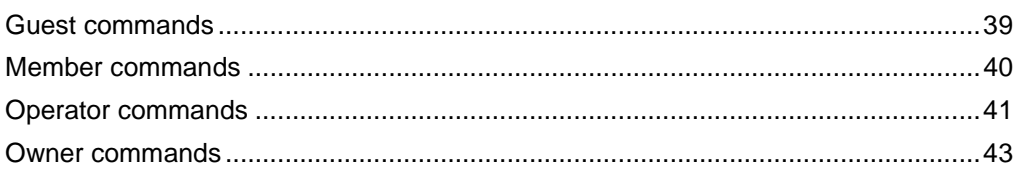

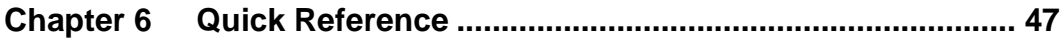

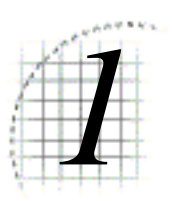

## **Setting Up The** Palace Viewer

This chapter contains information about setting up The Palace Viewer on your machine

- *About The Palace Viewer* on page 3
- *What is a signed applet?* on page 4
- *System Requirements* on page 4
- *Setting your browser cache* on page 5
- *Embedding The Palace Viewer* on page 5
- *Starting The Palace Viewer* on page 5

#### About The Palace Viewer

The Palace Viewer is a quick and easy web-based front end to access Palaces. Simply go to a web page that contains The Palace Viewer signed applet and you are set to cruise the Palace connected with it.

NOTE – You can embed The Palace Viewer and point it to a specific Palace in your own web page, and encourage others to do the same by clicking the link on that Palace's Site page; see *Embedding The Palace Viewer* on page 5.

The Palace Viewer provides the following functionality:

- A selectable avatar and screen name to chat with other visitors in the Palace.
- Navigation buttons to browse rooms in the Palace and other Palaces.
- Ability to join people in the various rooms of the Palace.
- View log of a particular Palace session.

### What is a signed applet?

The Palace is a signed applet, which means it downloads some files and settings to your machine. Your browser will ask your permission to grant this privilege to The Palace Viewer.

In addition, signed applets can be automatically updated. This means that if Communities.com updates The Palace Viewer, the next time you log on to a Palace using The Palace Viewer, The Palace Viewer knows to automatically update itself by going to the Communities.com website.

### System Requirements

#### For Windows 95/98/NT

*Processor.* Minimum Pentium 133

**Disk Space.** As a signed applet, The Palace Viewer downloads 0.5 MB to your machine if you are using Netscape, and about 200k if you are using Internet Explorer (note that once downloaded through Internet Explorer, the files are expanded to about .75 meg). You will need additional disk space in order to download and save avatars. A minimum of 32 MB RAM is recommended.

*Browser.* The Palace Viewer uses the Java classes built in to your browser. Because of this, you need a browser with the most current Java virtual machine (Java VM). You need Internet Explorer 4.0.1, or Netscape 4.0.5 or better.

*Modem.* 33.6 or better

#### For Macintosh

*Computer.* PowerPC with MacOS 8.1 or higher

*Browser.* Browser. The Palace Viewer uses the Java classes in your browser. Because of this, you need a the most current Apple Java virtual machine (Macintosh Runtime for Java) - MRJ 2.2. You also need a browser which supports the latest MRJ, Internet Explorer 5.0 or higher. Because the Macintosh version of Netscape does not currently support the MRJ Java VM, The Palace Viewer is not supported using Netscape on the Macintosh.

*Disk Space.* 64 MB Ram

*Modem.* 33.6 or better

#### Setting your browser cache

The Palace's room art and sounds are stored in your browser cache. This download could take quite a long time the first time you visit a particular Palace. However, the next time you visit the Palace, you bypass the download process since the media is already stored in the cache. This media stays until your browser cache is flushed. If you access a lot of Palaces, you might want to set the browser cache a bit higher. See the instructions for your particular browser for information on doing this.

NOTE – Sounds for The Palace Viewer are contained in . au files, not . way files like the standalone Palace User Software.

#### Embedding The Palace Viewer

Embedding The Palace Viewer on your web site and pointing it to a Palace encourages users to visit that Palace. Anybody visiting your web page can instantly then visit that Palace site simply by clicking on the link. You don't have to have a Palace site installed to do this.

#### ▼ To embed The Palace Viewer on a web page

- 1. Go to the site page of the Palace you wish to point to. For instructions on how to access Palace site pages, see *Viewing the Palace Site Page for the Palace* on page 37.
- 2. On the Palace site page, click **Add this Palace** to your website.

Online instructions are displayed on how to embed The Palace Viewer on your web page, pointing to that Palace.

#### Starting The Palace Viewer

This section describes how to get The Palace Viewer up and running.

- 1. The Palace Viewer applet automatically starts when you visit a web page that contains the applet. Since The Palace Viewer is a signed applet, your browser might inform you that The Palace Viewer is asking special privileges to load on your machine. You need to accept and continue. For example, click **Grant** if using Internet Explorer or click **Yes** if using Netscape to continue.
- 2. If you have not yet registered, you are prompted to do so.

3. The main Palace Viewer screen appears.The Palace Viewer highlights each line as it performs the step the line describes.

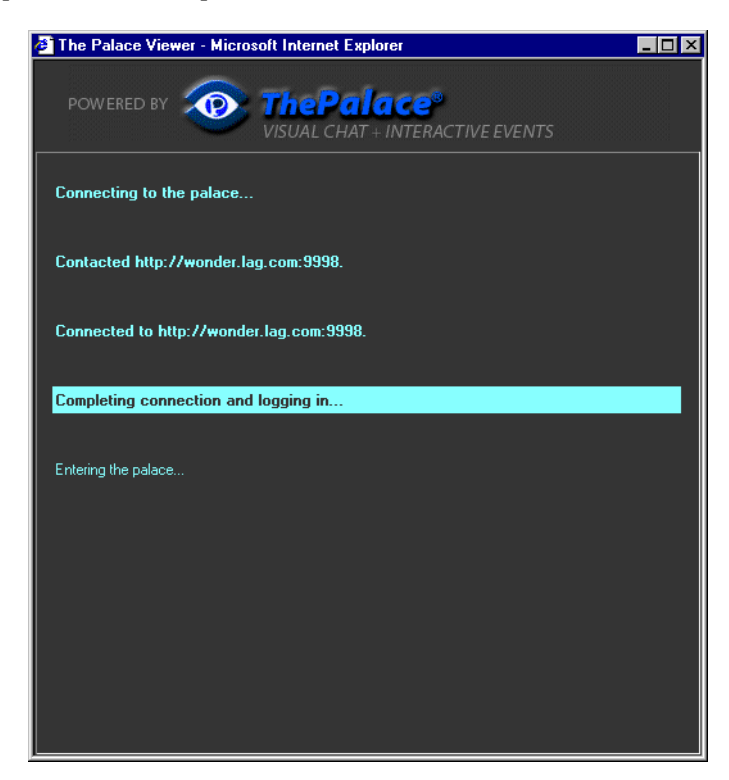

NOTE – If this is your first time downloading The Palace Viewer, or if you did not check the **Don't show this on startup** box on a previous visit to The Palace, you will see the introductory help page.

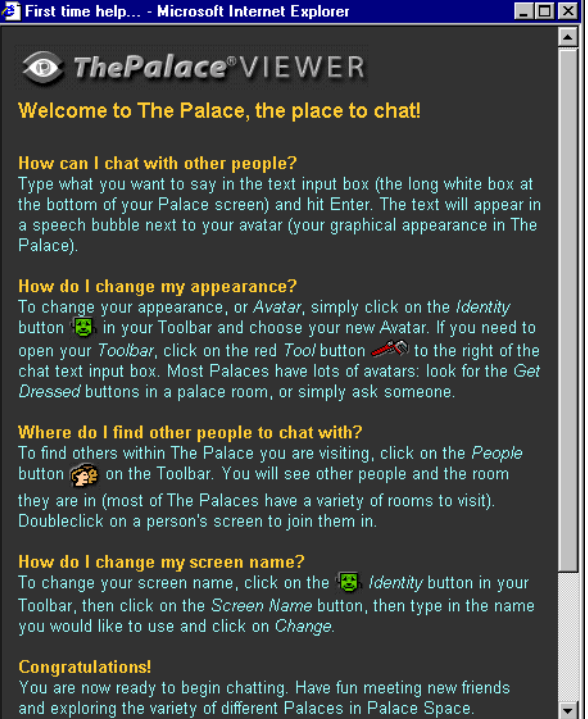

4. Communities.com displays the **Welcome to The Palace** dialog box.

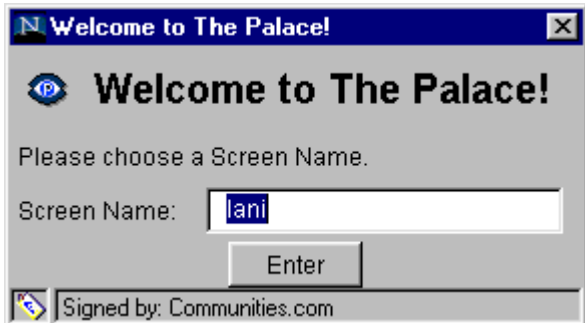

5. Enter a screen name for your avatar in the **Screen Name** text box. Click **Enter**. You are now in the Palace.

You can now navigate through the Palace rooms, chat with the other visitors in the current room, and go to other TPV ready Palaces from this Palace.

NOTE – Netscape users will need to restart the browser after the initial download.

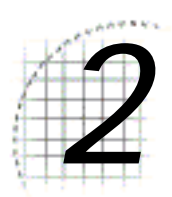

## *2* The Palace Viewer Interface

This section describes the general structure of The Palace Viewer interface:

- *Elements of the main window* on page 10
- *The Palace Viewer* on page 11
- *The Toolbar* on page 11
- *Chat Target Selector* on page 13
- *Balloon Selector* on page 13
- *The Chat Input Box* on page 14
- *The Status Bar* on page 14

### Elements of the main window

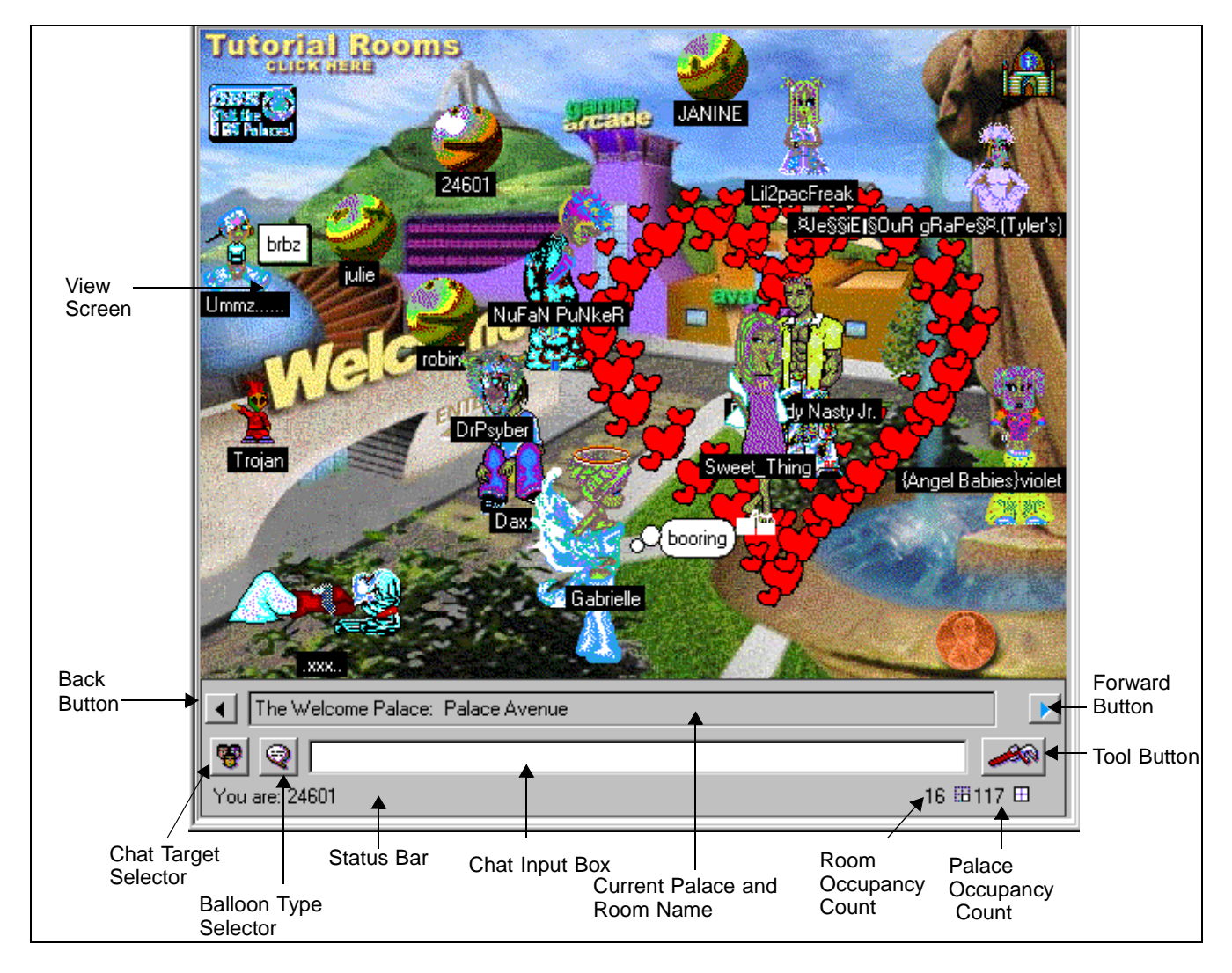

The Palace Viewer has the following main window:

The Palace Viewer interface

### The Palace Viewer

The main rectangular area known as the View Screen dominates The Palace Viewer interface. This is where all graphic action takes place. As you move from room to room within a Palace site, the View Screen is filled with a picture representing the background of that room. All avatars and props in the room appear superimposed on this background.

### The Toolbar

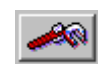

Access the Toolbar by clicking on the Toolbar button on The Palace Viewer. This Toolbar provides access to the tools and options available in The Palace Viewer.

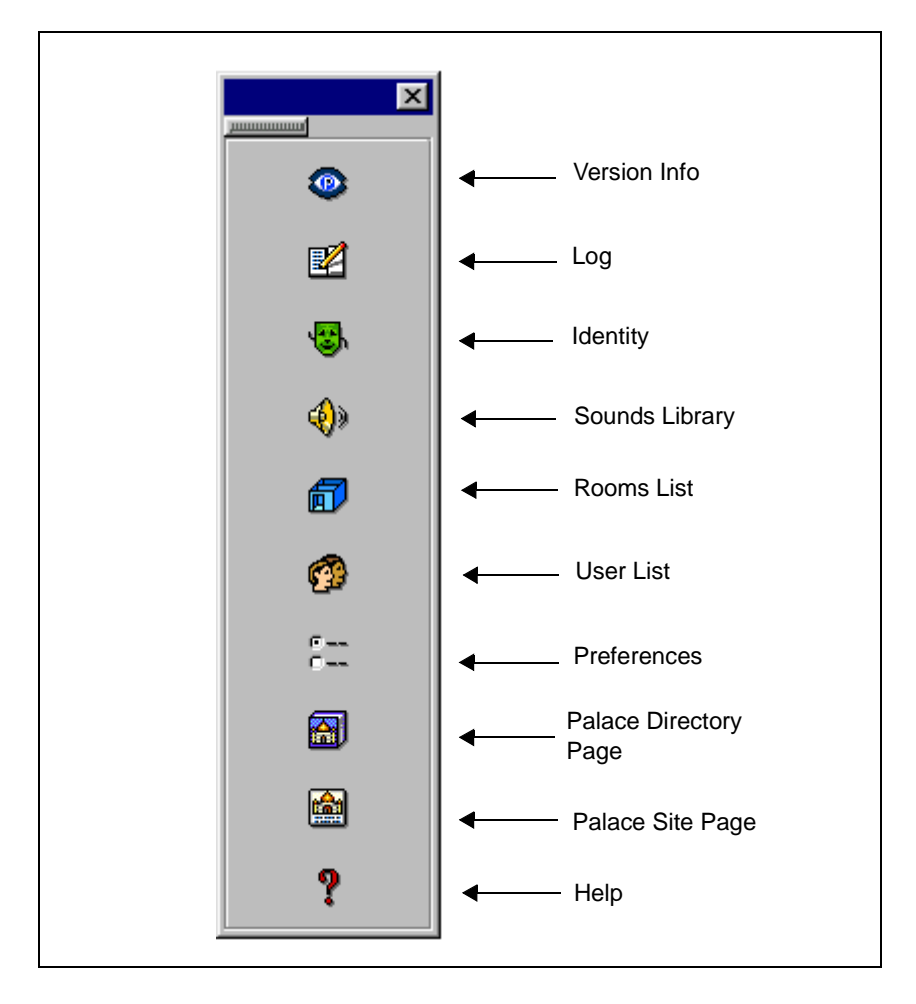

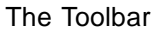

The Toolbar includes these buttons.

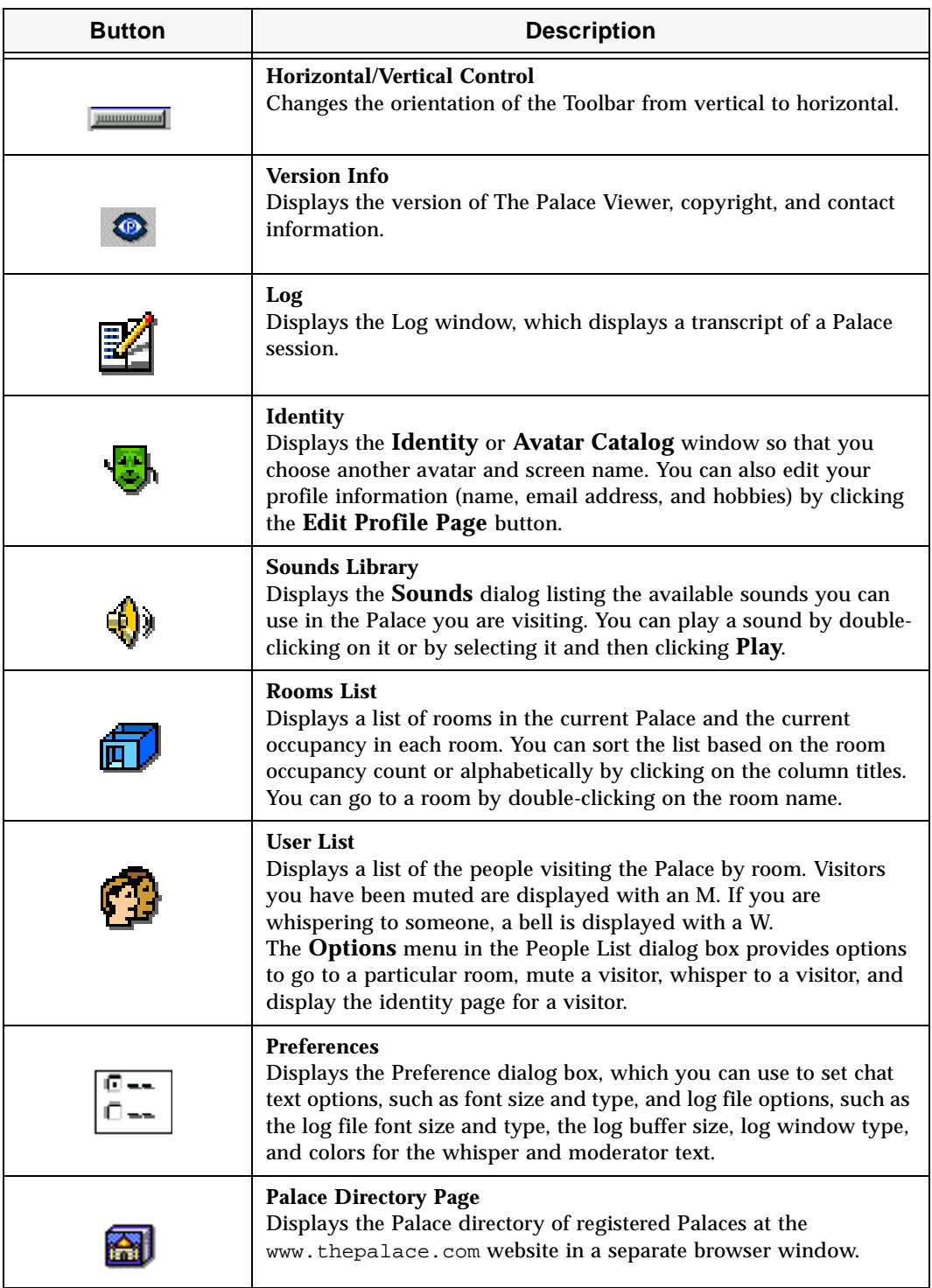

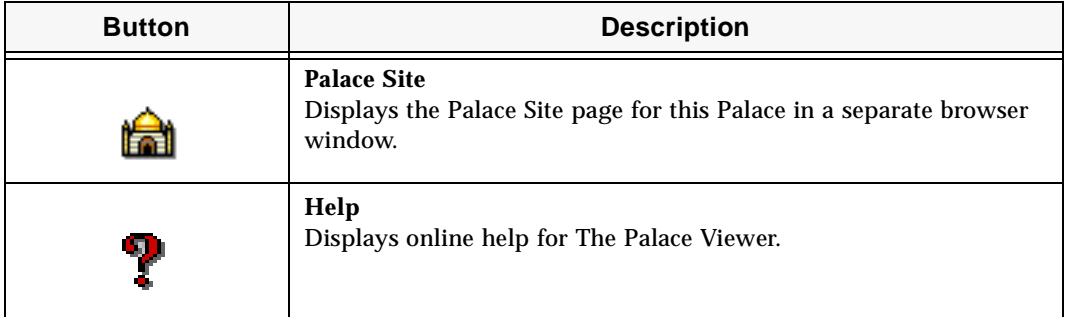

### Chat Target Selector

Click the **Chat Target Selector** button to display a popup menu that allows you to 劉 select the target for the current message. The available options are to **everyone**, to the **operator**, or to a specific individual in the current room (whispering). The default is **everyone**.

- To whisper (have a private conversation) with a particular user, select that person's name.
- To send a message to everybody, select **everyone**.
- To send a message requesting help, select **operator**. If there is an operator currently logged in, he or she will receive the message.

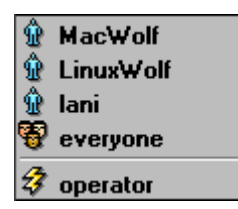

Chat Target Selector

### Balloon Selector

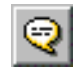

Click the **Balloon Selector** button to choose a balloon style. You can **talk** normally, **shout**, **sign**, or **whisper** to a specific individual. The default state of your cartoonballoons is the normal talking balloon.

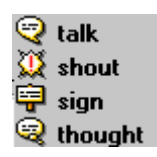

Balloon Selector

### The Chat Input Box

The text box beneath the View Screen is known as the **Chat Input** box. This is where you type in anything you want to say. To activate the **Chat Input** box, simply click anywhere in it; the box lights up and a cursor-bar appears, awaiting your input.

#### The Status Bar

You are: Iani

15 田 50 田

The area below the **Chat Input** box is the **Status** bar. The **Status** bar displays information such as the number of people in the current room / the number of people in the current Palace, and your screen name. Under certain conditions the **Status** bar also displays error messages (when the connection is refused, for instance, or when the server goes down). The **Status** bar can also be scripted (by the operators of a site) to display specific messages, greetings, marquees, and other text.

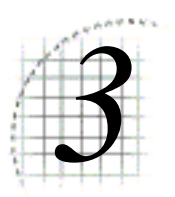

## *3* Getting Started

This section presents information you need to start using The Palace Viewer:

- *Registering The Palace Viewer* on page 15
- *Talking to People* on page 16
- *Changing Your Avatar* on page 17
- *Finding People* on page 18
- *Logging off* on page 19

### Registering The Palace Viewer

After you download The Palace Viewer for the first time, you are prompted to register with Communities.com. You can click **Cancel** and not register for now but be aware that you can use an unregistered Palace Viewer for only three days. In addition, you will be prompted to register each time you use an unregistered Palace Viewer whenever you go to a Palace.

When you do register, you fill out information in a separate web page. The Palace sends you a Profile ID through the email you specify. Follow the instructions within the email to complete your registration.

#### Talking to People

The primary activity on any Palace site is conversation between people. The most commonly used form of speech is called *talking*. Talking is represented by normal text, appearing in a balloon near your avatar.

#### ▼ To talk

Click in the Chat Input box at the bottom of The Palace Viewer, type some text, and press **Enter**. Your text appears in a balloon near your avatar.

#### ▼ To choose the target of your message

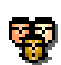

By default, your chat balloon containing the message text is displayed to everyone in the room. You can also choose to whisper to a specific individual. This displays your message so that only a particular person can see it. To choose the target for your message, click the **Chat Target Selector** button (the button with the faces) to display a popup menu with list of everyone in the room.

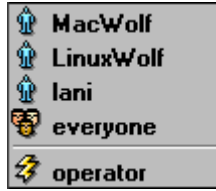

- Select **everyone** to display your messages to everyone in the room.
- Select **operator** to display your message only to the operator (formerly known as wizard) of the Palace. Use this option to ask questions and request help.
- Select the name of an individual to display your message (whisper) to that individual only. Note that no one else in the room will see your conversation with this individual. You can also set options for the whispered text. See *Setting preferences* on page 32 for details.

You can also choose a target for your chat by *alternate clicking* (right click for PC, control-click for Macintosh) on a specific avatar to display a popup menu with three options.

Whisper to **Mute** Goto Profile Page

Selecting **Whisper to** will display your message (whisper) to that individual only.

In order to stop whispering, click the **Chat Target Selector** button and select **everyone**. Now everyone in the room can see your messages.

NOTE – You can also choose to whisper to yourself by alternate-clicking (right click for the PC, control-click for the Macintosh) on your avatar and selecting **Whisper to**. Don't worry, whispering to yourself doesn't mean you're crazy; it's actually a good way to test certain Iptscrae commands.

### Changing Your Avatar

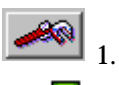

- 1. Open the Toolbar by clicking the Toolbar button on The Palace Viewer.
- 2. Click the Identity icon on the Toolbar to display the **Avatar Catalog** window. The avatar you are currently wearing will appear above the **Avatar Name** box. To save this avatar, enter a name into the **Avatar Name** text box and click **Save**.

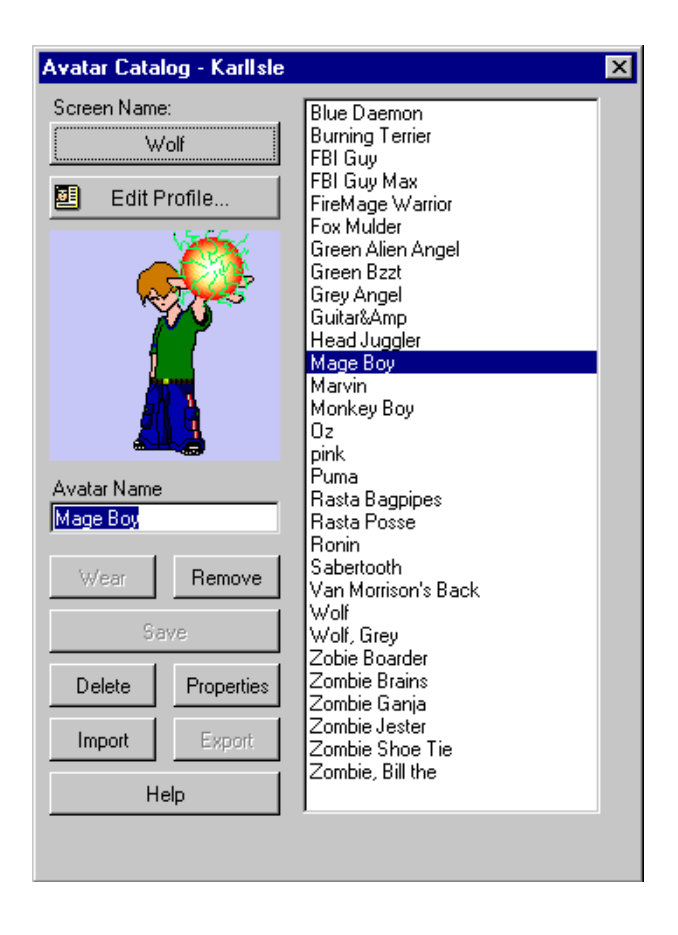

NOTE – You can also open the Avatar Catalog window by alternate-clicking (right click for the PC, control-click for the Macintosh) on your avatar and selecting **Show Catalog**.

- 3. Click an avatar name in the list on the right side of the window. The avatar will appear above the **Avatar Name** box.
- 4. Click **Wear** to apply your changes.

#### ▼ To change your screen name

1. To enter a new screen name, click the button containing your current name. This will display up to ten of your most recent screen names as well as the **Change screen name** option.

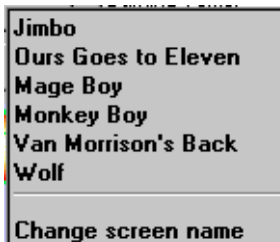

To return to one of the recent names, simply select it from the list. If you want to change to an entirely new name, select **Change screen name**. A dialog box will appear.

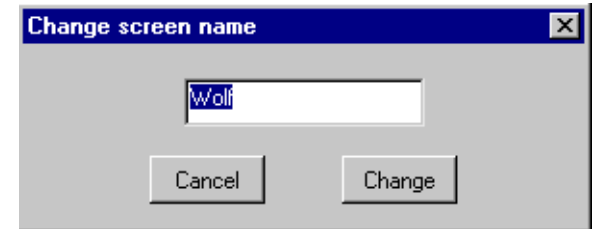

Type your new screen name and click **Change**. Now you have a brand new screen name!

NOTE – You can also access the **Change screen name** dialog box by alternate-clicking (right click for the PC, control-click for the Macintosh) on your avatar and selecting Change Screen Name.

#### Finding People

Using the **Room** window, you can view the names of the visitors in the Palaceand join them in the rooms they are currently occupying.

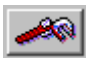

1. Open the Toolbar by clicking the Toolbar button on The Palace Viewer.

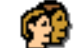

2. Click the People icon on the Toolbar to display the **Users** window.

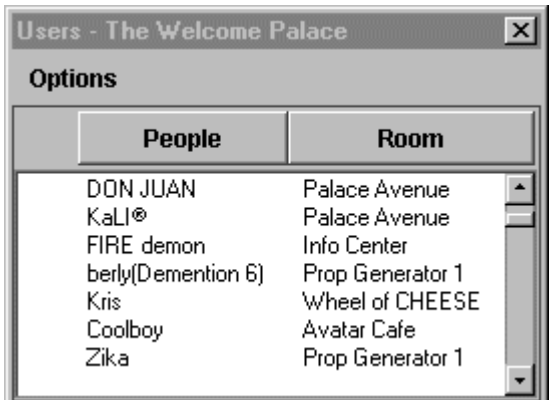

The window displays users sorted by room, in the order they entered. In addition, users you have muted (that is, prevented from talking to you) display an **M** in front of the name and the user you are whispering to displays a **W** before the name.

3. To join a user in his or her room, double-click the user name, or select the user name, and select **Options:Go to Room**.

### Logging off

You can exit The Palace Viewer as you would any web page. For example, you can close your browser window, go to another web page by using the back and forward keys or typing a new URL, or go to a bookmarked URL.

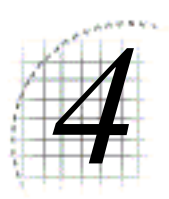

## *4* Using The Palace Viewer

This section describes various features of The Palace Viewer and how to use them:

- *Talking to people* on page 21
- *Using text commands* on page 23
- *Navigating through Palace rooms* on page 24
- *Using sounds* on page 25
- *The Avatar Catalog* on page 26
- *Editing your profile* on page 30
- *Setting preferences* on page 32
- *Viewing and joining other users in the Palace* on page 34
- *Viewing the Palace Site Page for the Palace* on page 37

### Talking to people

The primary activity on any Palace site is conversation between people. The visual environment of The Palace gives you several ways to spice up your chatting experience. You can control the font and size of your text, the people you talk to, and the type of balloon your text appears in. You can also use text commands. See *Using text commands* on page 23 for details.

For basic instructions on how to chat with other users, see *Talking to People* on page 16

#### ▼ To choose a balloon for your text

The default state of your balloons is the normal talking balloon. Of course, talking in a normal manner generally doesn't get your point across quite the way you mean it. For these situations, you have several additional types of cartoonballoons, including *shouting* balloons, *thinking* balloons, and rectangular *sign* balloons.

There are two ways to change the type of balloon used to display a typed message:

- 
- The easy way is to use the Balloon Selector button. This button appears at the bottom of your main window, just to the left of the **Chat Input** box.
- The other way is to use special characters preceding your typed text.

Click the Balloon Selector button to display a popup menu, and then choose the appropriate option. The following table explains how to choose the various balloon types, and illustrates their effect on an example message ("my message").

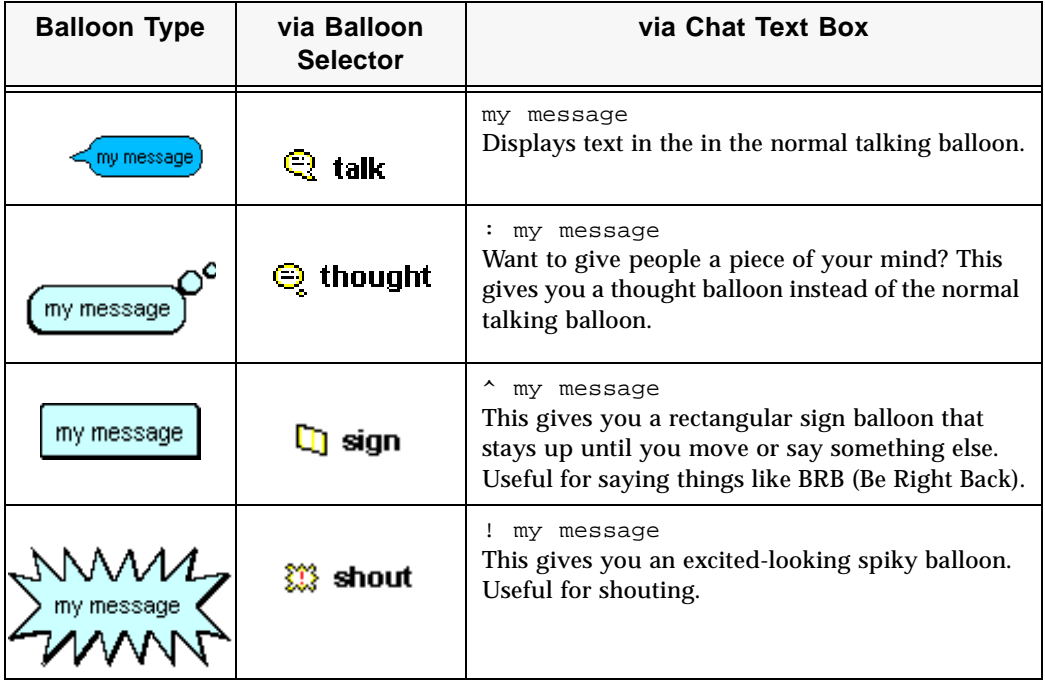

#### $\blacktriangledown$  To set chat text options

- 
- 1. Open the Toolbar by clicking the Toolbar button on The Palace Viewer.
- 2. Click the Preferences icon on the Toolbar to display the **Preferences** dialog box.

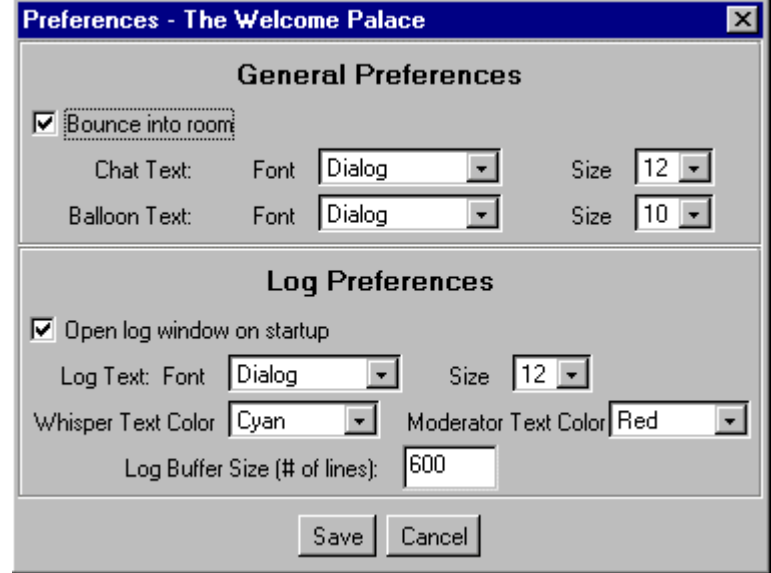

- 3. Set the following general preferences:
	- Bounce into room. Your avatar bounces when the room is first displayed. This only appears on your screen and nobody else's; it's useful for locating your avatar in a crowded room.

NOTE – Bouncing may be prohibitively slow on slower machines.

- Chat entry text font type and size.
- Balloon font type and font size. For details on the types of balloons available, see To choose a balloon for your text on page 22.

#### Using text commands

The Palace Viewer lets you enter most Palace and Iptscrae commands; the exceptions are authoring-related commands for props and rooms. To enter a command, type it in the Chat Input box, preceded by the appropriate tic  $(')$  or tilde  $( \sim )$ . For a list of Palace commands, see the section *Palace Command Summary* on page 39. For a list of Iptscrae commands, see the Iptscrae Language Guide on the Palace website at http:// www.thepalace.com/help/manuals/index.html.

You can also enter most Palace operator (designated power-user) and owner (Palace owner) commands. You must enter operator or owner mode (respectively) first to execute these commands. To enter operator or owner mode, type

~susr <operator or owner password for that Palace>

in the Chat Input box (you must obtain these passwords from the Palace owner). You can then execute owner or operator commands.

NOTE – You must be a registered member to run commands.

### Navigating through Palace rooms

You have several ways to move to other Palace rooms

- Doors
- Palace navigational buttons
- **Rooms** window
- People window

#### ▼ To use a door

A door is a passageway to another room in a Palace, often highlighted or outlined. Click on the door to move to it's destination. Note that not all doors are two-way.

#### ▼ To navigate Palace rooms using navigational buttons

Use the following navigation control buttons on The Palace Viewer.

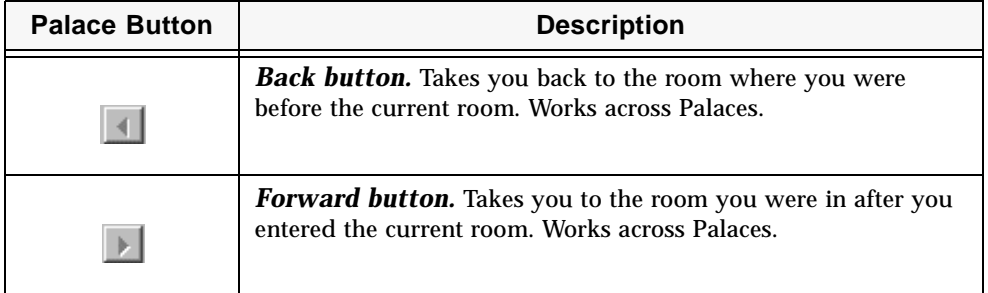

#### ▼ To use the Rooms window

You can view the rooms available in the Palace and you can also go to a particular room using the **Rooms** window. The **Rooms** window displays an alphabetical list of rooms in the current Palace and the current occupancy in each room. When The Palace Viewer loads a new Palace, the Rooms List window is automatically updated. The list can be updated anytime by selecting the **Options:Refresh** menu item.

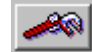

a. Open the Toolbar by clicking the Toolbar button on The Palace Viewer.

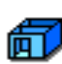

b. Click the Rooms icon on the Toolbar to display the **Rooms** window.

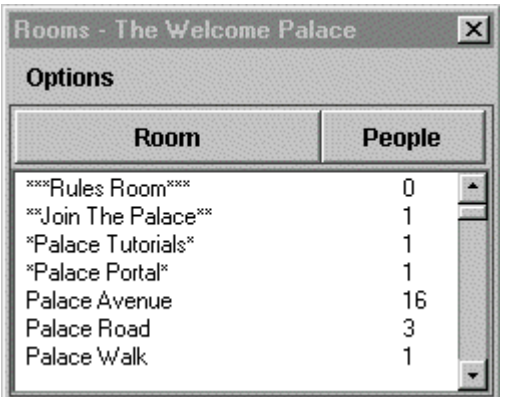

c. To go to a room in the list, double-click the selected room, or select a room and then select **Go To Room** from the **Options** menu in the Rooms window.

You can also:

- Sort the list by clicking **Room** to sort the rooms alphabetically or clicking **People** to sort the rooms by occupancy (most to least).
- Update the rooms list by selecting **Refresh** from the **Options** menu.

NOTE – For information on navigating through rooms using the **People** window, see *Finding People* on page 18

#### Using sounds

The Sounds Library lists the sounds you can use. Note that only one sound can be selected at a time.

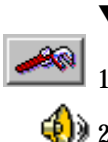

#### ▼ To play a sound

- 1. Open the Toolbar by clicking the Toolbar button on The Palace Viewer.
- 2. Click the Sounds icon on the Toolbar to display the **Sounds** window.

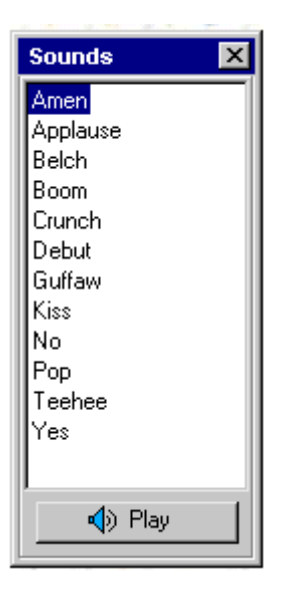

3. Select a sound and then click **Play** or double click on the sound you wish to hear.

### The Avatar Catalog

The Palace Viewer provides an **Avatar Catalog** window, where you can store and manipulate your avatars.

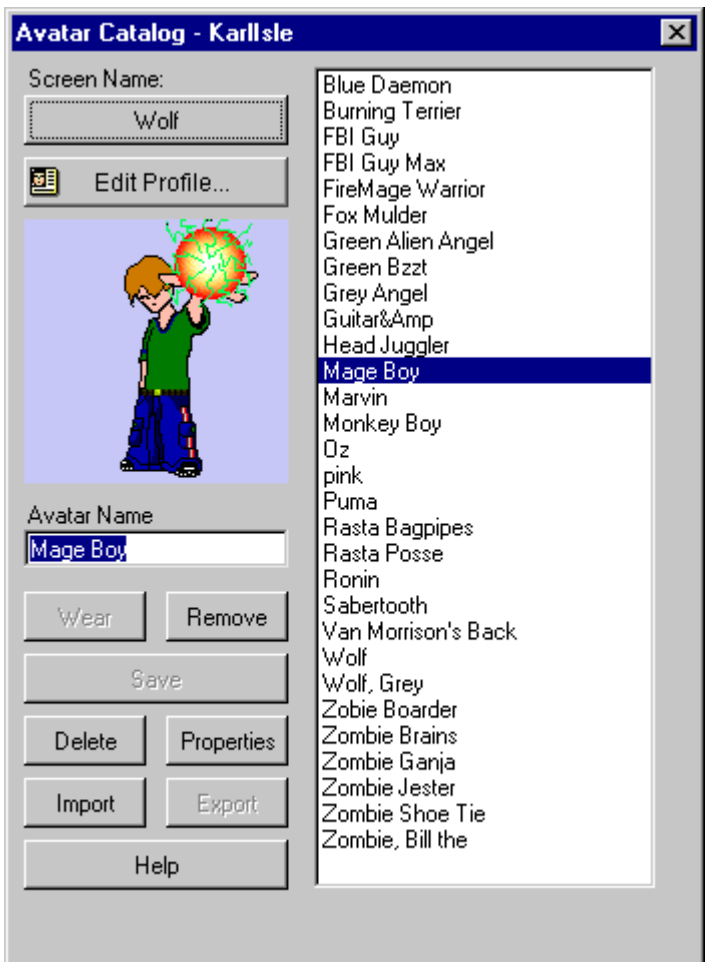

For information on changing your appearance, see *Changing Your Avatar* on page 17

#### ▼ To remove an avatar

1. Click the **Remove** button. This will "strip" your avatar, displaying you as one of the default avatars provided by the server.

NOTE – You can also remove an avatar by alternate-clicking (right click for the PC, control-click for the Macintosh) on your avatar and selecting **Remove Avatar**.

#### ▼ To delete a saved avatar

- 1. Select the avatar name from the column on the right side of the **Avatar Catalog** window.
- 2. Click the **Delete** button.

 $\blacktriangledown$  To check the properties of a saved avatar

- 1. Select the avatar name from the column on the right side of the **Avatar Catalog** window.
- 2. Click the **Properties** button. This will display an **Avatar Properties** dialog which shows the name and type of the avatar, along with its width and height in pixels, how many bytes in size it is, and the number of props making up this avatar. If this is a Type 1 avatar, The Palace server limits on height, width and payload will also be displayed.

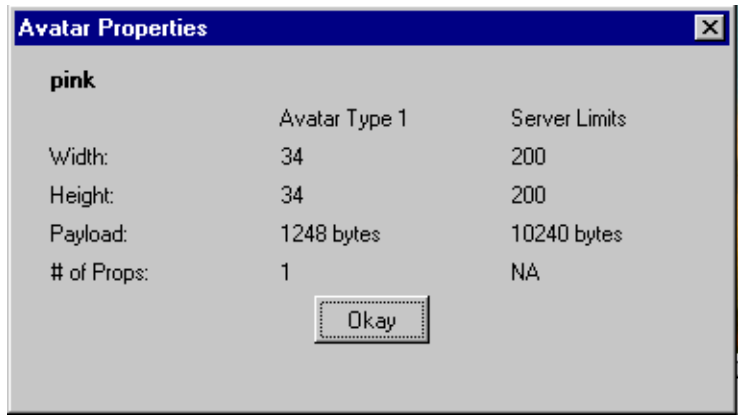

#### $\blacktriangledown$  To import a type 1 avatar

1. Click on the "Import" button. This will open a file dialog which will allow you to browse for a .gif or .jpeg file and import it as a Type 1 avatar, automatically saving it to your avatar list under the file name without an extension. The maximum file size is 14K.

NOTE – You can neither import nor export animated .gifs.

#### $\blacktriangledown$  To export a type 1 avatar

- 1. Select a Type 1 avatar from the column on the right side of the Avatar Catalog window (selecting a non-Type 1 avatar will cause the "Export" button to be grayed out).
- 2. Click on the "Export" button. This will open a file dialog which will allow you to save the selected avatar out to disk as a .jpg or .gif file, depending on the type of file which was originally imported.

NOTE – You must complete the registration process in order to import or export avatars.

#### $\blacktriangledown$  To get help with avatars

1. Click on the **Help** button. This will open a web page containing the documentation concerning avatars.

#### $\blacktriangledown$  To drop an avatar

- 1. Alternate-click (right click for the PC, control-click for the Macintosh) on your avatar. A menu will appear.
	- **Show Catalog Remove Avatar Drop Avatar** Whisper to **Change Screen Name Goto Profile Page**
- 2. Select Drop Avatar. This will remove the currently worn avatar and drop it as a loose prop(s) in the room.

### The identity window

A few older Palaces may not yet have enabled the **Avatar Catalog** window. In which case, you will use the **Identity** window for changing the appearance of your avatar.

▼ To choose another avatar using the **Identity** Window

NOTE – If The Palace Viewer loads a Palace that restricts screen names (for example, secure names plug-in), the **Screen Name** field is disabled. Also, if you load a Palace that does not support user-selectable avatars, no avatars are displayed and the **Wear Avatar** button is labeled **Change Name**.

- 1. Open the Toolbar by clicking the **Toolbar** button on The Palace Viewer.
- 2. Click the Identity icon on the Toolbar to display the **Identity** window.

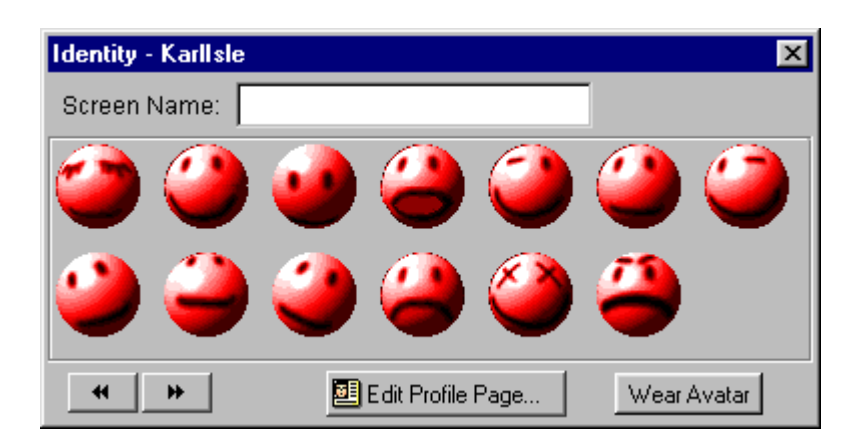

- 3. Enter a new screen name in the **Screen Name** text box. Note that this is optional. You cannot use the percent sign (%) in your name.
- 4. Click an avatar image.
- 5. Click **Wear Avatar** to apply your changes and close the window.

### Editing your profile

Your Profile Page is a web page providing information such as your name, email address, favorite Palaces, and interests to other users.

NOTE – To set up and edit your profile page, you must be a registered user and have a profile ID (received when you register with Communities.com).

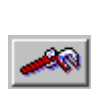

#### ▼ To edit your profile

- 1. Open the Toolbar by clicking the Toolbar button on The Palace Viewer.
- 2. Click the Identity icon on the Toolbar to display the **Avatar Catalog** window.

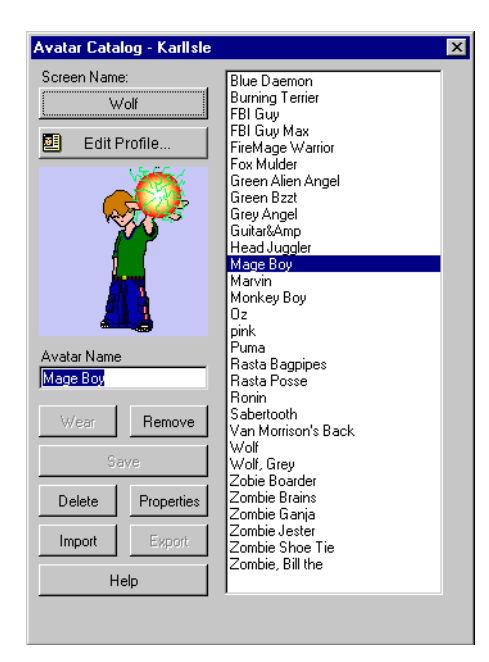

- 3. Click **Edit Profile Page...** on the **Identity** window or **Edit Profile** on the **Avatar Catalog** window to open the Profile Administration page in a new browser window. You need to enter your registration code.
- 4. Edit your profile settings. You can edit settings such as your name, interests, and a brief bio. Some special notes:
	- You can link to Palace site pages and other users' profile pages by entering their ID's. If you do not know the specific ID for that person or Palace, click the **Lookup** link. When a user clicks on that link on your profile page, he or she accesses that person's profile page, or that Palace's site page.
	- To use a custom image for your profile page's picture, it must be hosted on a web server and be available even when you are not online. In the **Picture URL** field, enter the URL where the image is located.
	- You can elect to not list your Profile page on the Profile directory, or prevent people from knowing where you are in the Palace at any given time. These fields are at the bottom of the Settings page.
- 5. When you are finished, click **Update My Profile Page** at the bottom of the form.
- 6. Click **Edit My Palace Interests** to update your list of interests.

NOTE – You can also access your **Profile Page** by alternate-clicking (right click for the PC, control-click for the Macintosh) on your avatar and selecting **Goto Profile Page**.

NOTE – If you cannot recall your registration code, click **Reg. Code Lookup** in the **need help?** section to request your registration code. Communities.com will email your registration code to you.

### Setting preferences

You can set general and log preferences for your Palace Viewer session.You use the Preferences window to set this.

General preferences include text appearance options, and whether you *bounce* into a room or not.

Log preferences affect your log file. The log file is a record of your session including all conversations and actions by the visitors in the room in the Palace you are visiting. Before starting a log file, you can set options, such as the log file font size and type, the log buffer size, log window type, and colors for the whisper and moderator text.

#### ▼ To access the preferences window

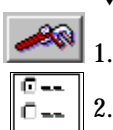

1. Open the Toolbar by clicking the Toolbar button on The Palace Viewer.

2. Click the Preferences icon to display the **Preferences** dialog box.

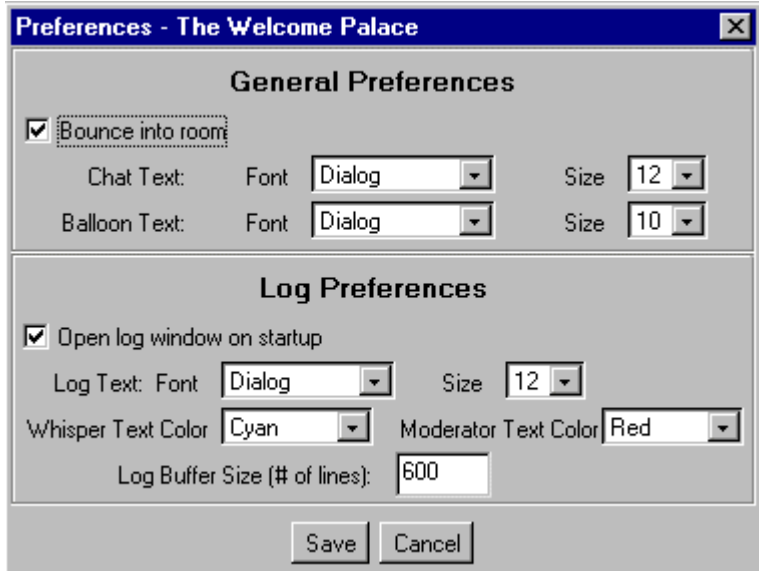

- 3. This window has the following options:
	- **• Bounce into room**

If this option is checked, your avatar bounces into the room instead of just appearing. This is useful to quickly locate your avatar in a crowded room. Be aware, however, that this may cause performance to drop on some computers.

**• Chat text**

Select text font and size for your **Chat Input** box.

**• Balloon text**

Select your text font and size for speech balloons.

**• Open log window on startup.**

You can set the log window to open when you start The Palace Viewer

**• Log text**

Set the log text font size and type here.

**• Whisper text**

Select color for the text displayed when you whisper to another user.

**• Moderator text**

Set the screen color for the moderator text (system messages).

**• Log buffer size**

Set the number of maximum number of lines for the log buffer.

4. When you finish, click **Save**.

#### Viewing a transcript of a Palace Session

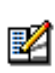

The log file is a record of your session including all conversations and actions by the visitors in the room in the Palace you are visiting. You can view this transcript by clicking the Log icon on the Toolbar. To set log file options, see *Setting preferences* on page 32 for details.

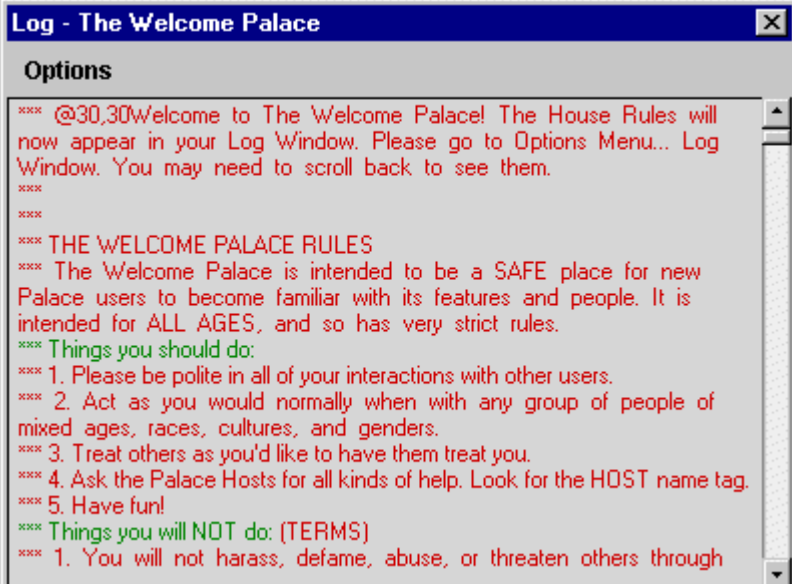

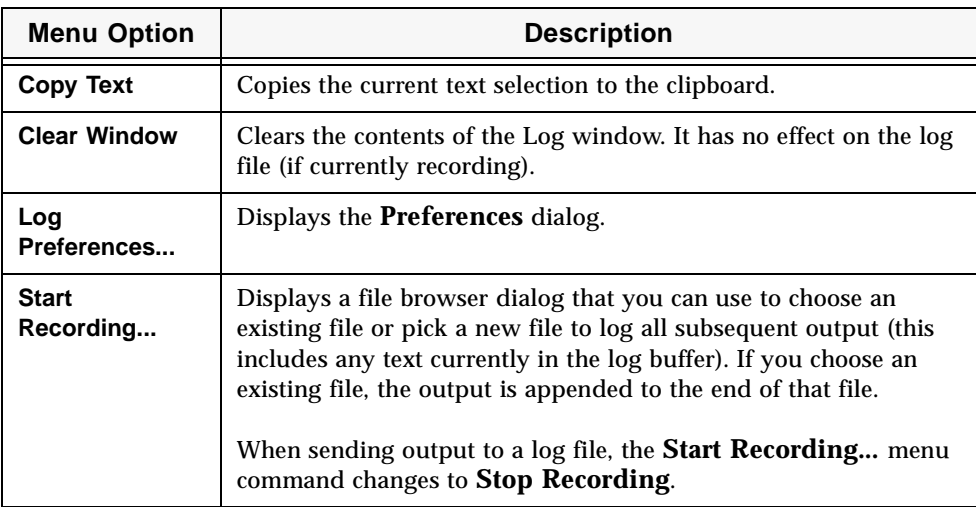

Click the **Options** menu (in the Log window) to use the following commands:

### Viewing and joining other users in the Palace

You can view the names of the visitors in the Palace, the room they are in, and join them in the rooms they are currently occupying.

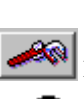

▼ To view visitors in the Palace

1. Open the Toolbar by clicking the Toolbar button on The Palace Viewer.

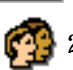

2. Click the People icon on the Toolbar to display the **Users** window.

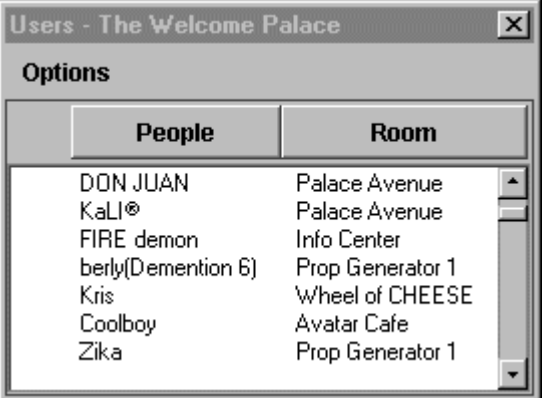

The window displays users sorted by room, in the order they entered. In addition, users you have muted (that is, prevented from talking to you) display an **M** in front of the name and the user you are whispering to displays a **W** before the name.

3. To join a user in his or her room, double-click the use name, or select the user name, and select **Options:Go to Room**.

You can also:

- Sort the list by clicking **People** to sort the visitors alphabetically or clicking **Room** to sort the visitors by room.
- Update the visitors list by selecting **Refresh** from the **Options** menu.
- Mute a visitor by selecting the visitor name, and then selecting **Mute** from the **Options** menu. This toggles remove mute from a visitor, select a visitor name, and then select **Mute** from the **Options** menu.

NOTE – You can also mute a visitor by alternate-clicking (right-click for the PC, control-click for the Macintosh) on that visitor's avatar and selecting **Mute**.

- Whisper to a visitor by selecting a visitor name, and then selecting **Whisper** from the **Options** menu. Note that you can whisper to only one visitor at a time. To stop whispering to a visitor, select the visitor name, and then select **Whisper** again.
- View a user's profile by selecting the visitor name, and then select **Profile Page** from the **Options** menu. The Palace Viewer loads the profile page for the selected user in a new web browser window. The Profile Page displays a user's name, email address, favorite Palaces, and interests. This is a sample profile page.

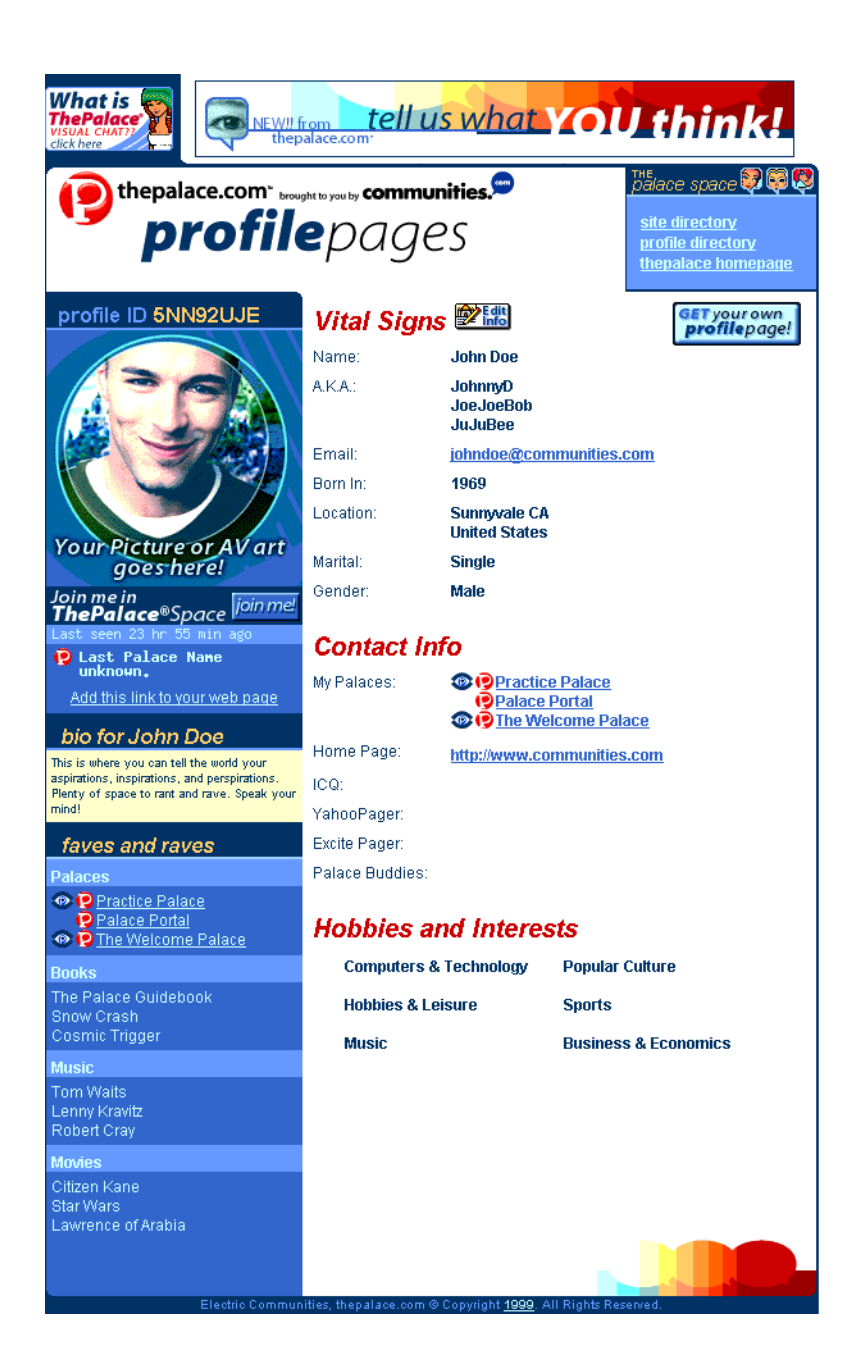

#### Sample Profile Page

Once you have accessed that person's profile page, you can do the following:

- Visit their palace by clicking the Palace link under **My Palaces.**
- Send them email and visit their home web page by clicking the links under **Mail** and **Home Page.**
- Join them in the Palace community if they are online and allow you to do so. To do this, click **join me!**.
- Visit their favorite Palaces by clicking the Palace link under f**aves and raves:Palaces**.
- See the profile pages of their friends by clicking the user name under **Palace Buddies:**

### Viewing the Palace Site Page for the Palace

Each Palace has a Palace Site Page that includes descriptive information about that Palace, its owner and operators (special power-users), languages used in the Palace, target audience, a picture of the palace, and a link to go to the Palace.

You can access a Palace Site Page in one of two ways:

- Go to http://www.thepalace.com, select a Palace from The Palace Directory, and click the link to that Palace. The Palace Site Page for that Palace is displayed.
- If you are already in a Palace using The Palace Viewer, click the Palace Site icon on the Toolbar to display the Palace Site Page.

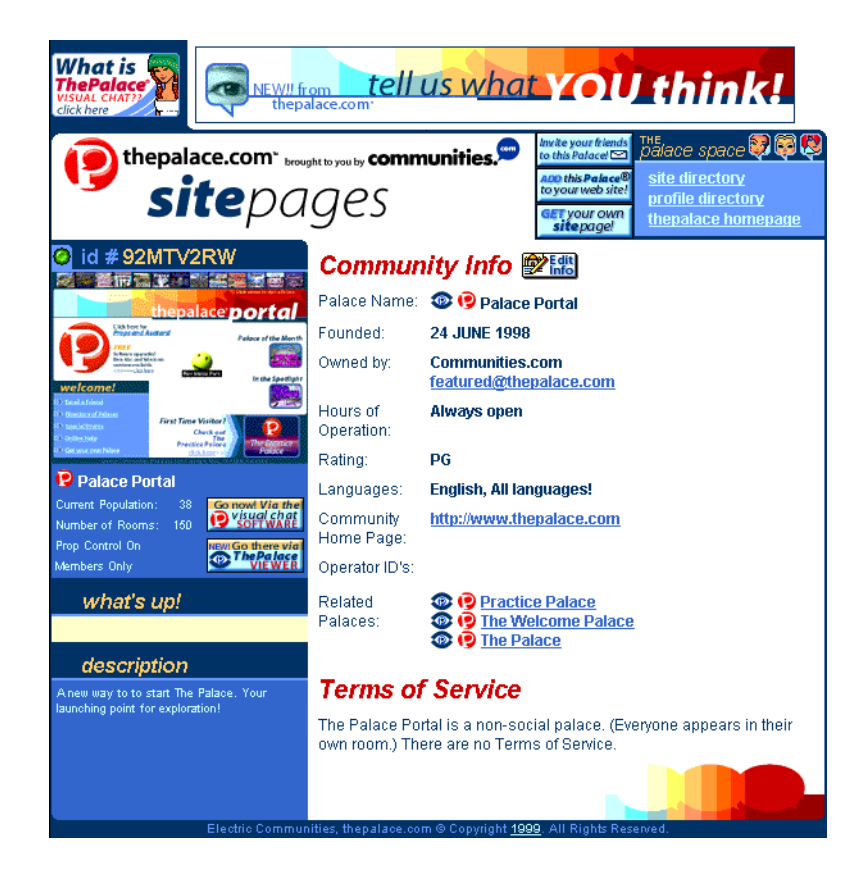

Palace Site Page

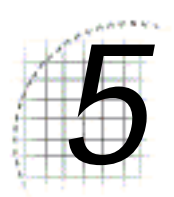

# *5* Palace Command Summary

The following table provides a list of all special commands (not counting Iptscrae commands and keywords):

- *Guest commands* on page 39
- *Member commands* on page 40
- *Operator commands* on page 41
- *Owner commands* on page 43

### Guest commands

The following table lists the Palace guest commands.

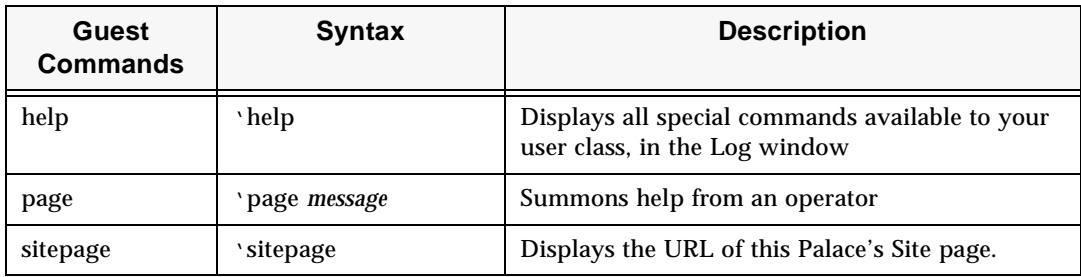

### Member commands

The following table lists the Palace member commands.

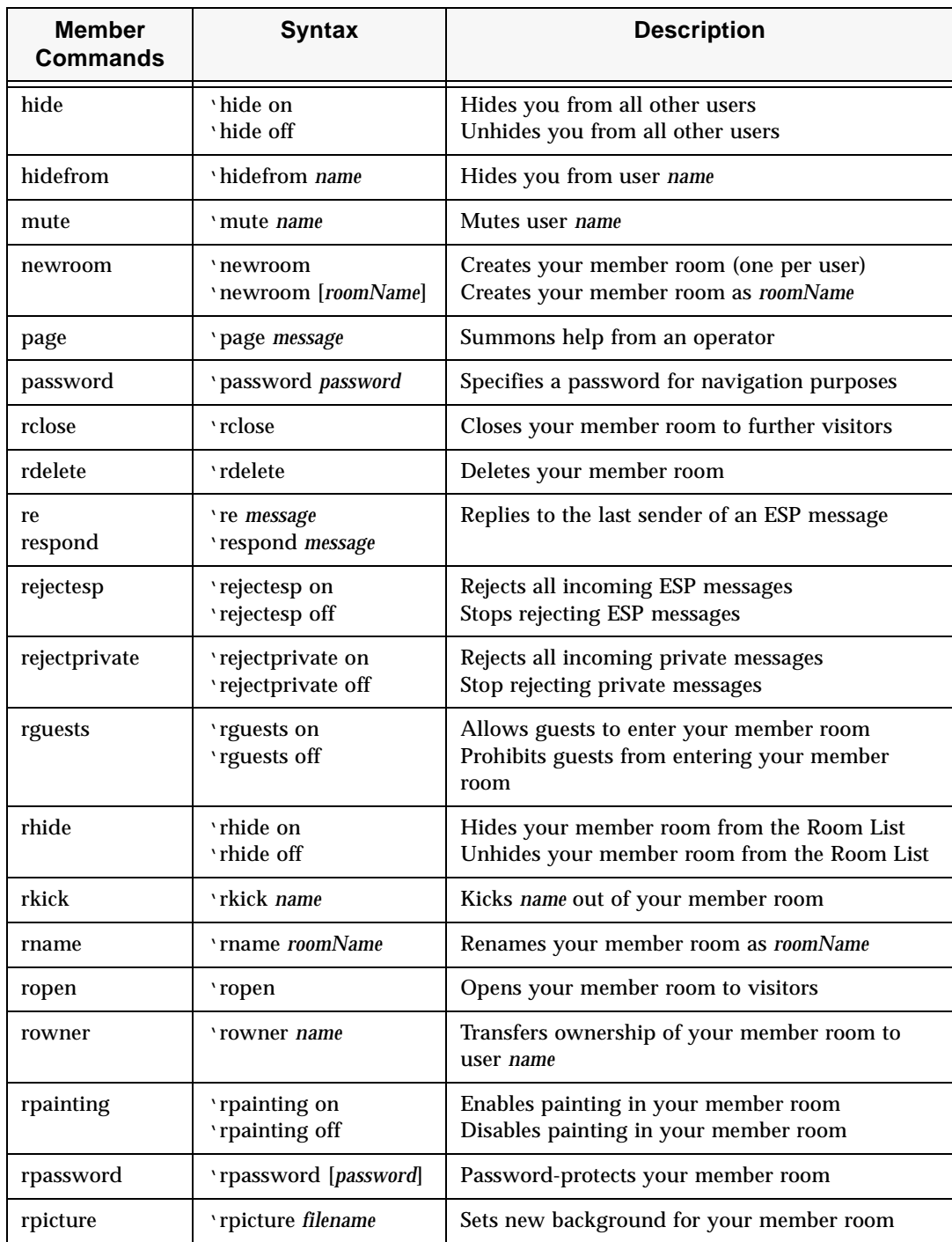

P

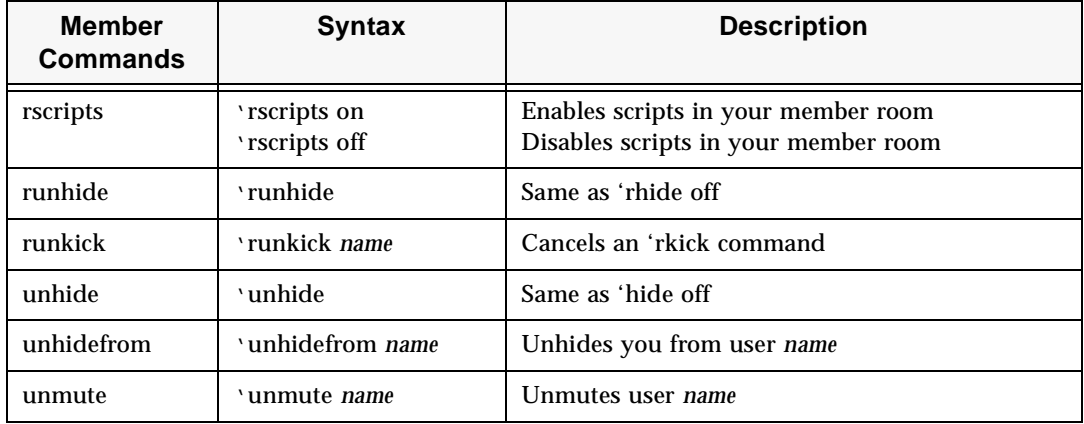

### Operator commands

The following table lists the Palace operator commands.

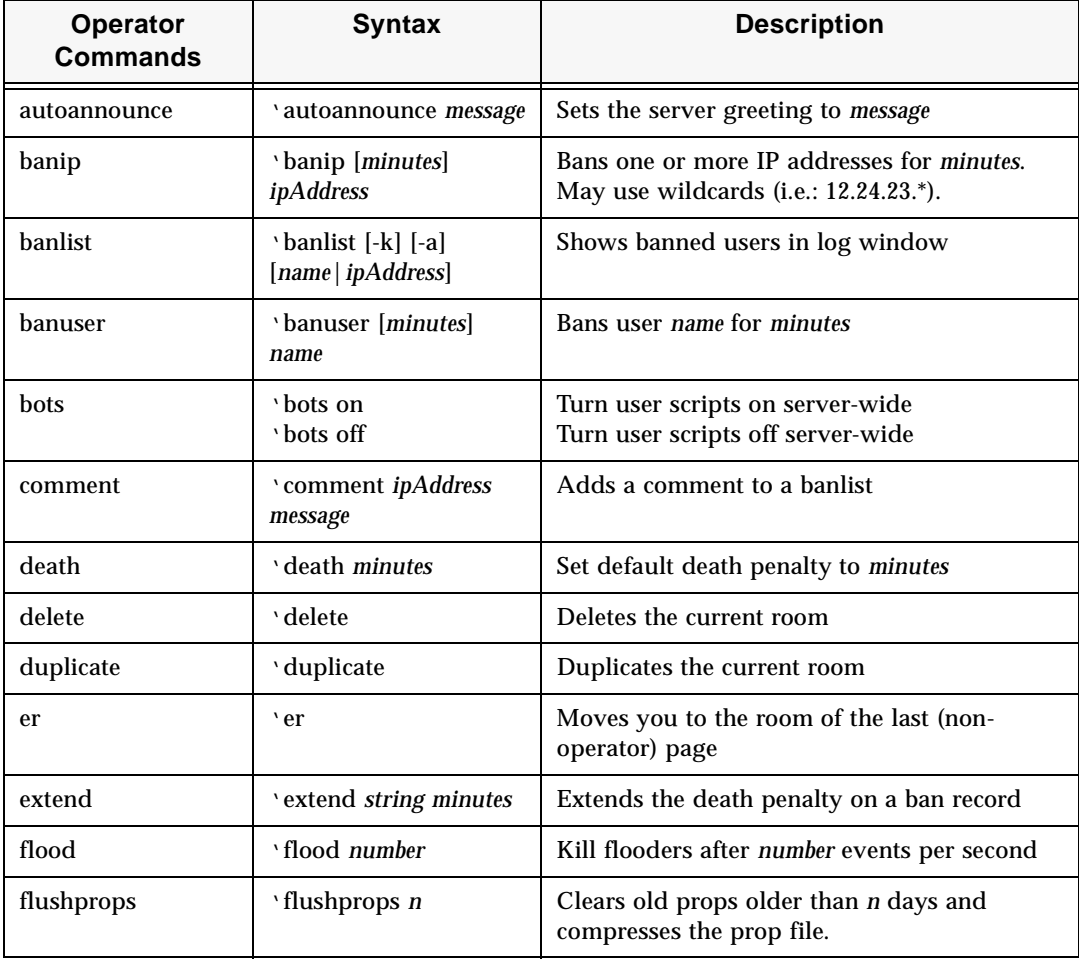

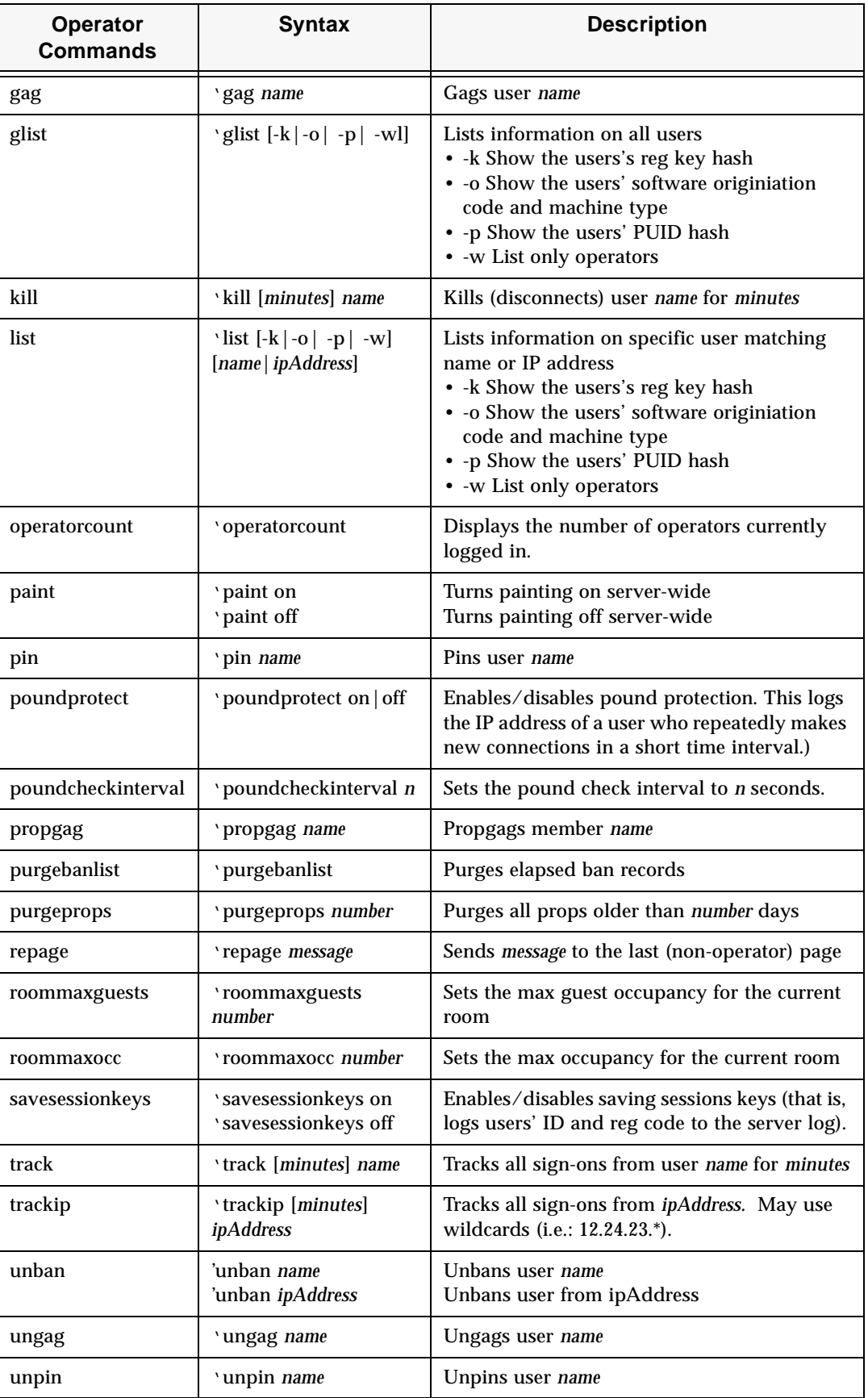

D

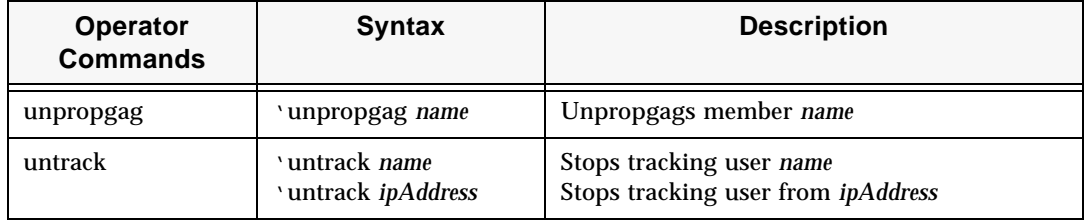

### Owner commands

The following table lists the Palace owner commands.

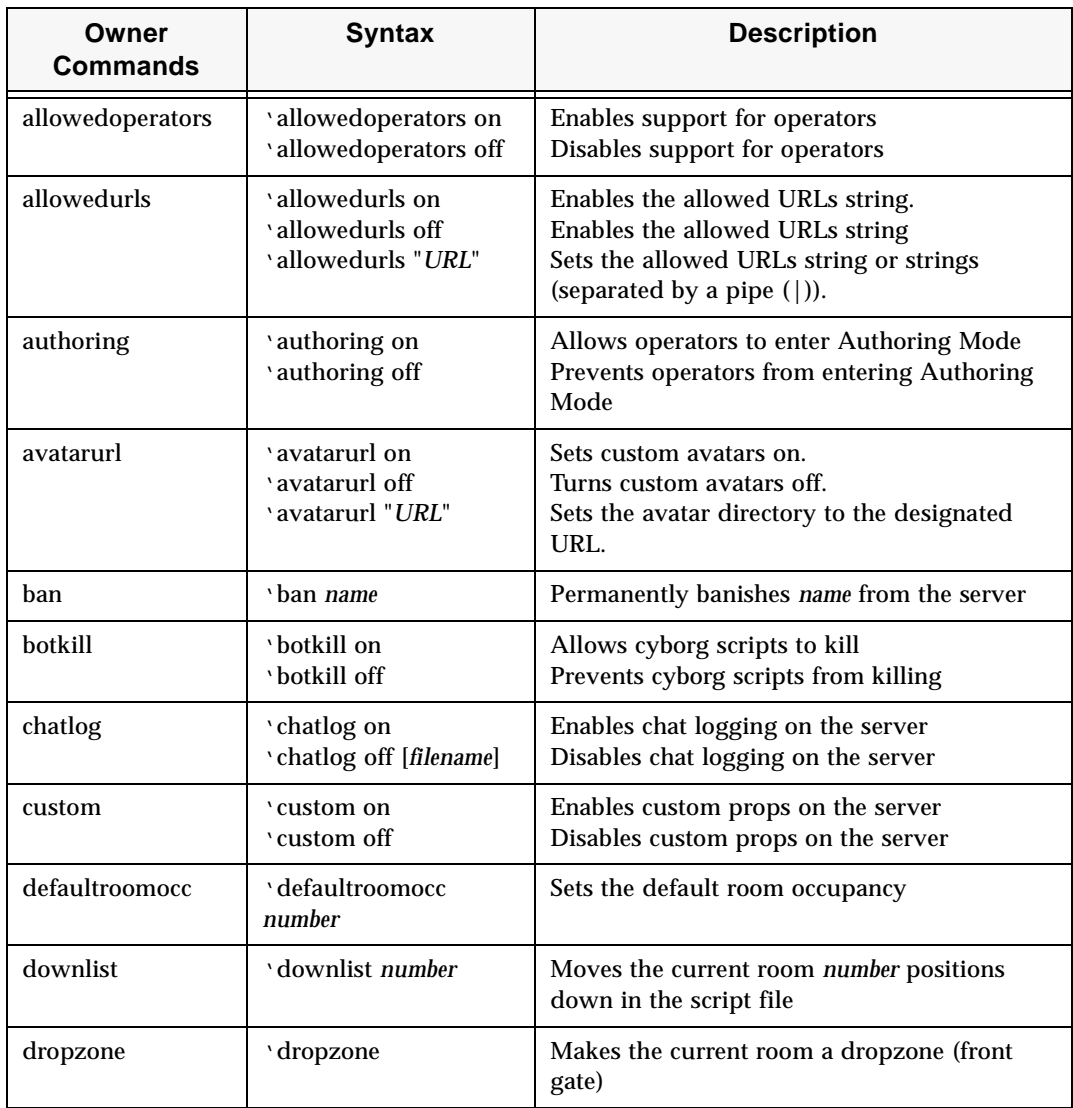

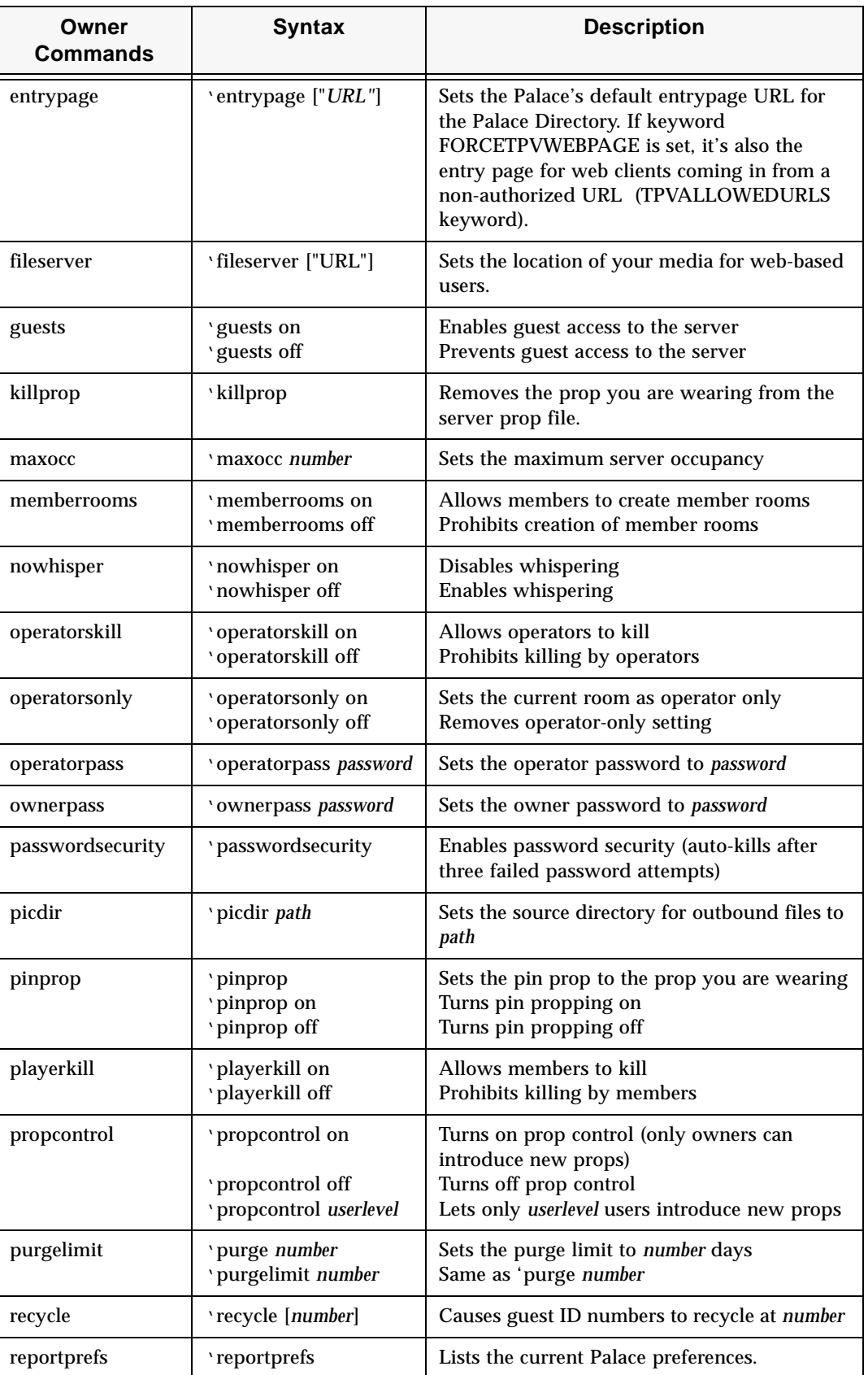

D

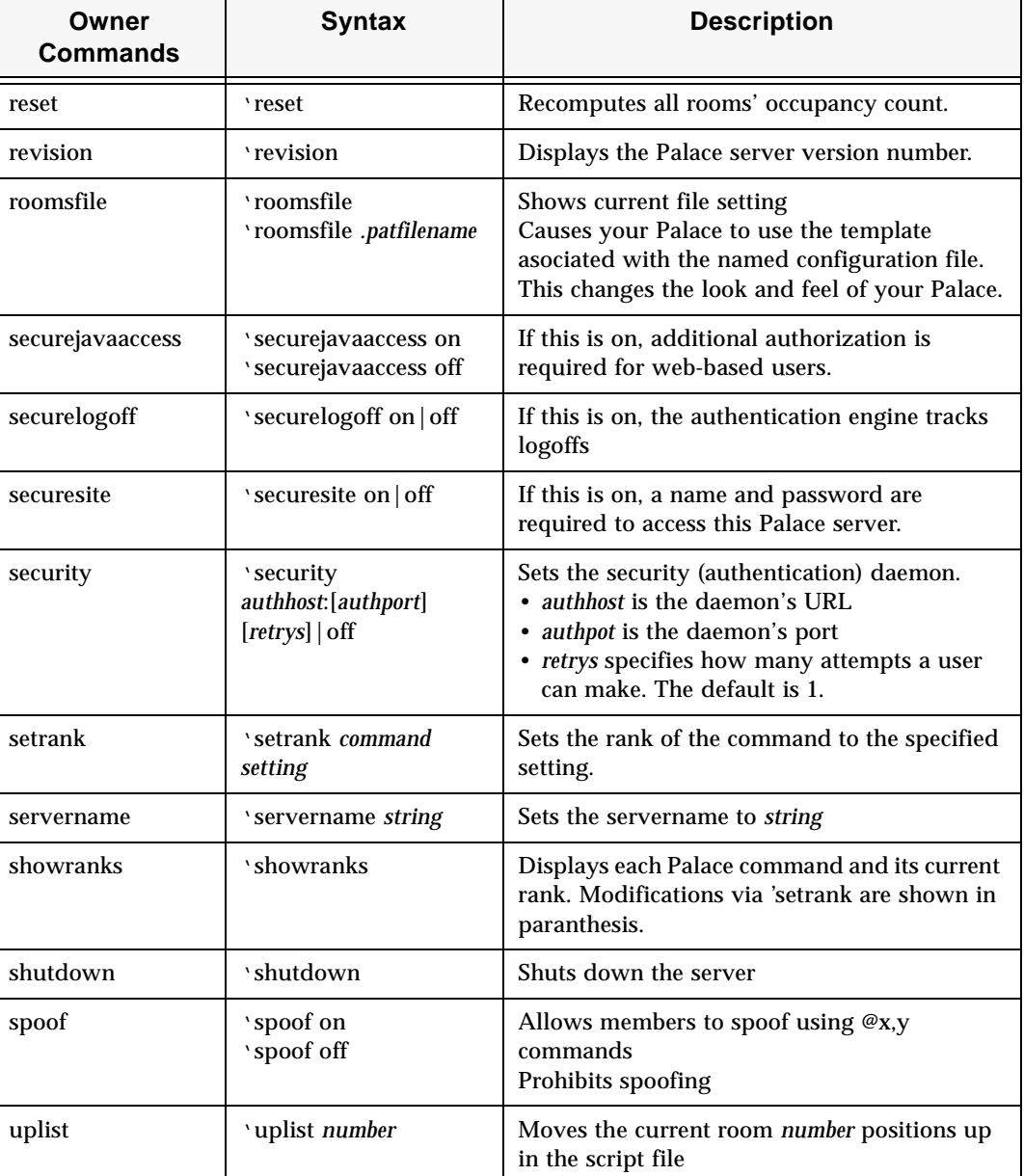

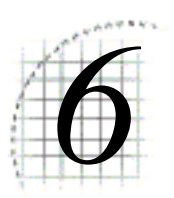

## *6* Quick Reference

This section lists common Palace Viewer tasks and how to do them.

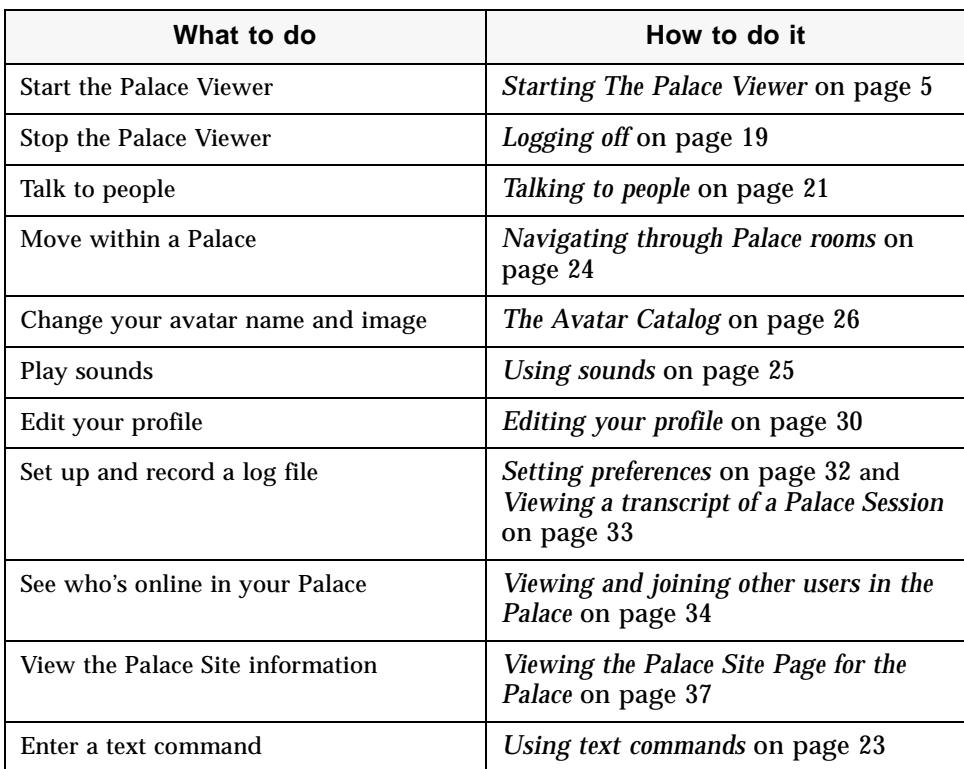